http://www.esmartlock.com

# **ESMART ULTRA SETUP MANUAL (AP200\_Ethernet Setting)**

**2012/9/9**

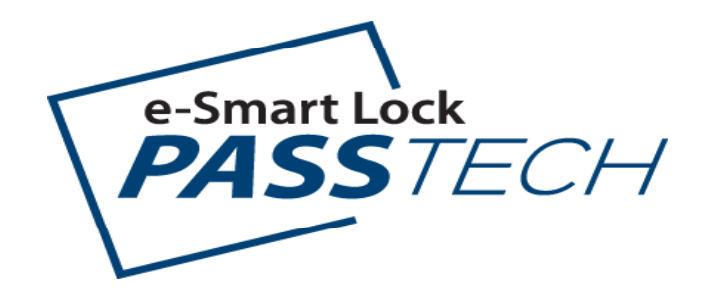

# e-Smart Lock **1-1. AP200 TEST 준비**

# **1. AP200 TEST & SETUP 구성품**

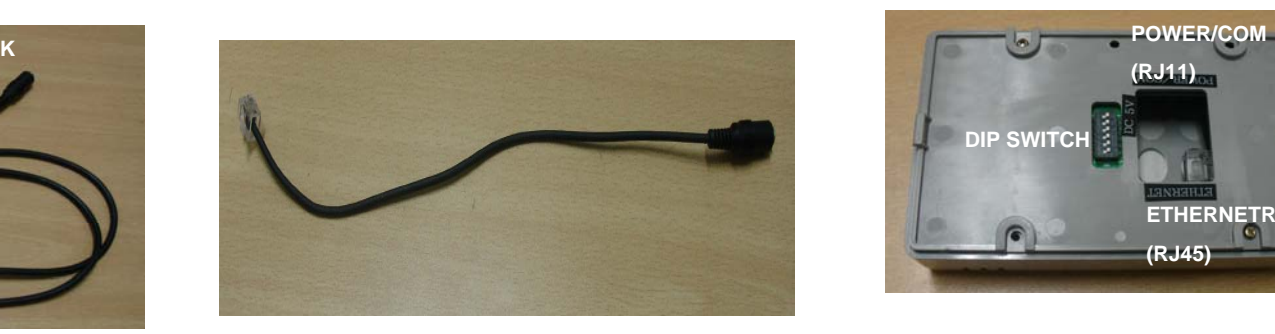

**[ POWER CABLE ]**

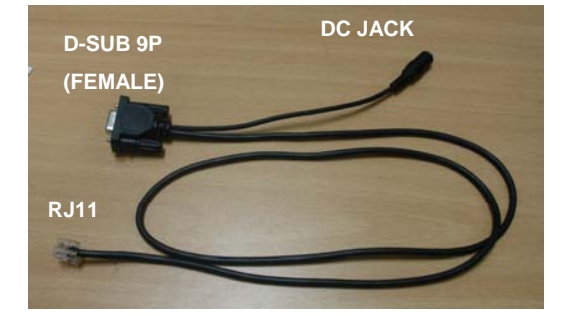

**[ POWER/COM CABLE ] [ AP200 TERMINAL ]**

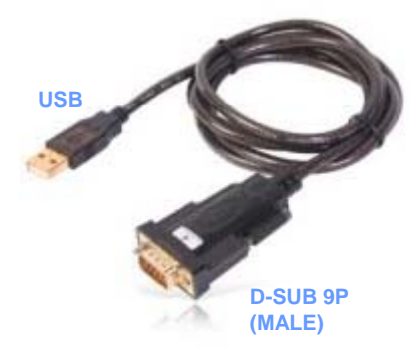

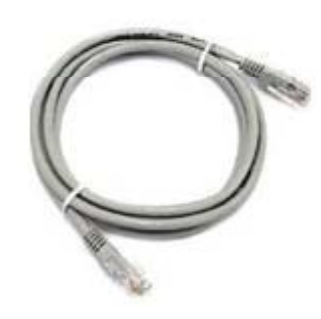

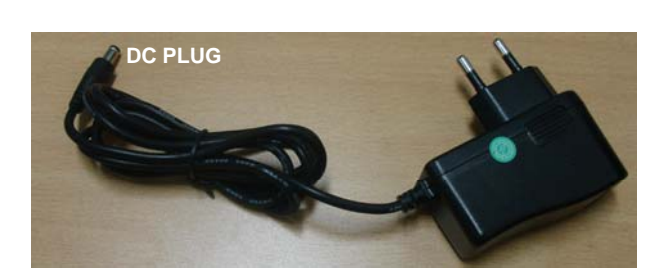

**[ DC POWER ADAPTOR -12V ] [ USB TO 232 CABLE ]**

**[ LAN CABLE\_CROSS ]**

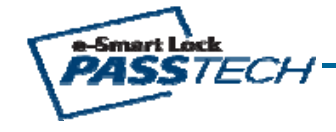

# e-Smart Lock **1-2. AP200 TEST 준비**

# **(FEMALE) 2. AP200 TEST 설치 구성도**

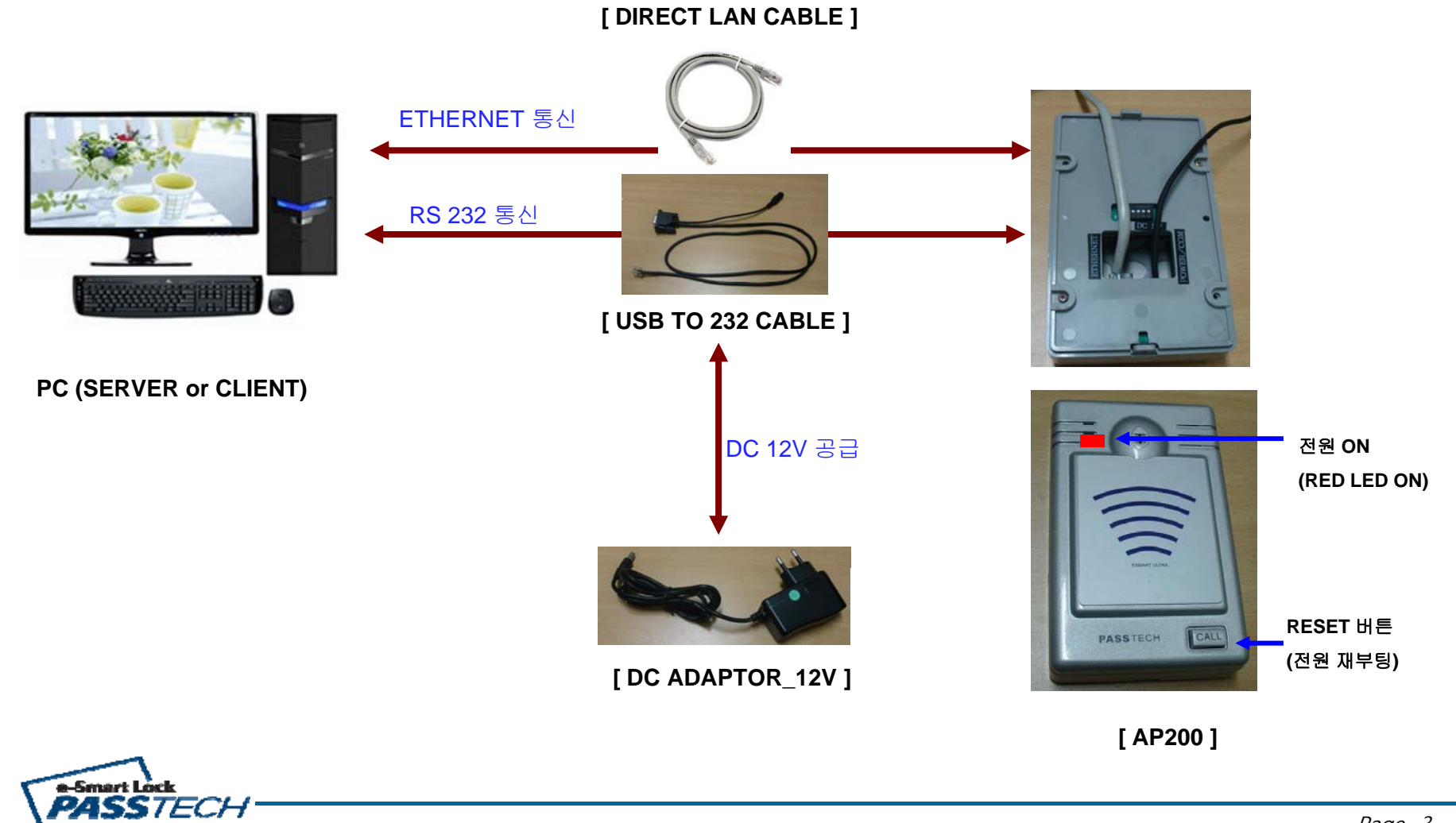

# e-Smart Lock **1-3. AP200 TEST 준비**

# **2. AP200 TEST 설치 순서**

# **D-SUB 9P1) USB TO 232 CABLE 연결**

 $B$  : PC USB단자에 USB TO 232 CABLE을 연결하고, PC 장치관리자에서 생성된 COM PORT NO.를 확인한다.

## **2) POWER/COM CABLE 연결**

: USB TO 232 CABLE**의** D-SUB 9P(MALE)**과** POWER/COM CABLE(FEMALE)**을 연결한다**.

### **3) DC ADAPTOR-5V 연결**

: DC ADAPTOR -5V**의** DC PLUG**를** POWER/COM CABLE**의** DC JACK**에 연결한다**.

### **4) DIRECT LAN CABLE 연결**

: PC**의** ETHERNET PORT**와** AP200 TERMINAL ETHERNET PORT(RJ45)**을 연결한다**.

## **5) AP200 TERMINAL 연결**

: POWER/COM CABLE**의** RJ11**을** AP TERMINAL**의** RJ11 **삽입 부분에 연결한다**. Î **정상** (LED RED ON)

(**주의** : RJ45**부분에 삽입할경우 회로 손상 및 열로 인한 화재 발생가능성 있음**)

### **6) DIP SWITCH 역할 (AP TERMINAL)**

(1) WIFI & AP SETUP MODE

: 4**번**(ON) / 1,2,3,5,6**번**(OFF) Î WIFI **혹은** AP SETUP**시 사용하는 모드**

(2) WIFI OPERATION MODE

: 1**번**(ON) / 2,3,4,5,6**번**(OFF) <sup>Î</sup> AP**<sup>와</sup>** SERVER**간의 통신을** WIFI**<sup>로</sup> 사용하는 모드 ON**

### (3) ETHERNET OPERATION MODE

: 2**번**(ON) / 1,3,4,5,6**번**(OFF) Î AP**와** SERVER**간의 통신을** ETHERNET**으로 사용하는 모드**

(4) DEBUG MODE

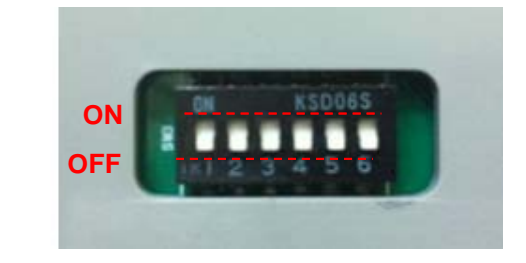

# **<sup>&</sup>lt; DIP SWITCH <sup>&</sup>gt;**

: 3**번**(ON) / 1,2,4,5,6,**번** (OFF) Î AP200 TERMINAL**의 통신상태를 확인하는 모드**

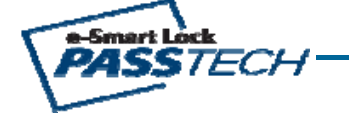

# e-Smart Lock **2-1. AP200 ETHERNET 통신 TEST**

# **1. 준비 작업**

1) 1-2**과 같이 정상적으로 연결한다** 2) AP200 **의** DIP SWITCH **는** 1,2,3,4,5,6 **전부** OFF **한다**.

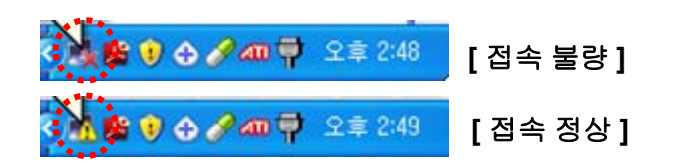

## **2. ETHERNET 접속 정상 여부 확인**

1) **접속 불량인 경우** : PC**의 네트웍 아이콘에** [ X ] **라고 표시 되어 있음** 2) **접속 정상인 경우** : PC **의 네트웍 아이콘에** [!] **라고 표시 되어 있음 [ 접속 정상 ]** [ ! ]

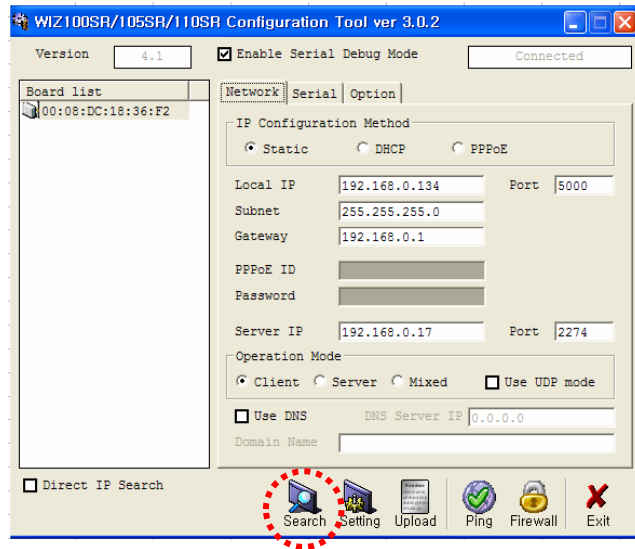

# **3. AP200 ETHERNET MODULE 접속 여부 확인**

1) PC**의 네트웍 아이콘이** [ ! ] **라고 표시 되어 있는 상태 확인**

- 2) WIZ100SR CONFIG TOOL 3.0.2 **프로그램 실행**
- 3) CONFIG TOOL**에서** [SEARCH] **아이콘 실행**

4) **좌측 그림과 같이** MAC ADDRESS & IP ADDRESS **상태값 표시됨**

**① 불량인경우** - **상태값이** DISPLAY **되지 않음**

(**네트웍 상태 및 연결상태 확인하여 상태값이** DISPLAY **될때까지 재시도**)

**② 정상인경우** -**상태값이 좌측 그림과 같이 표시됨**

**[ WIZ100SR CONFIG TOOL 3 0 2 ] WIZ100SR 3.0.2**

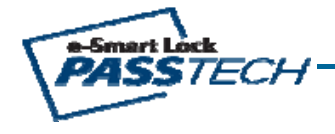

# e-Smart Lock **2-2. AP200 ETHERNET 통신 TEST**

### $\overline{2}$ 프로그램, 폴더, 문서, 또는 인터넷 리소스 이름을 입력하십시오.  $=$  $\sqrt{2}$ 열기(0): Emd  $\checkmark$ 확인 引소 受 찾아보기(B)...

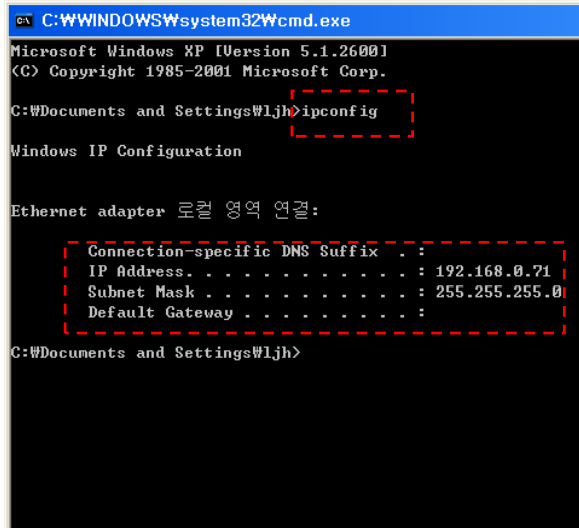

TECH

a-Smart L

# **4. PC상의 IP Address & Subnet Mask 확인 (좌측 그림 참고)**

- 1) PC **의** COMMAND WINDOW**에서** [ CMD ] **작성하여** [ **확인** ] **클릭**.
- 2) **화면에서** [ ipconfig ] **라고 작성**
- 3) Enter **하면** AP Adress & Subnet Mask **확인 가능함**

# **5. AP200 의 IP Address & Subnet Mask 확인 (아래 그림 참고)**

- 1) WIZ100SR CONFIG TOOL 3.0.2 **실행**.
- 2) **①** [ SEARCH ] **클릭하여 상태값이 표시되는지 확인**
- 3) AP200 **의②** Local IP & Subnet **설정**
	- Local IP : **해당** PC **의** IP Address**의 마지막 값만 변경하여 설정** (EX : 192.168.0.134)
	- Subnet Mask : **해당** PC **의** Subnet Mask**와 동일하게 설정** (EX:255.255.0.0)
	- PORT : [ 5000 ] **으로 그대로 설정**
- 4) **③** Operation Mode : [ Mixed ] **설정**
- 5) **④** [ Setting ] **클릭하여 저장함**
	- Î **반드시** PC **화면 우측하단의 네트웍 아이콘이** [ ! ] **나타날때까지 기다림**

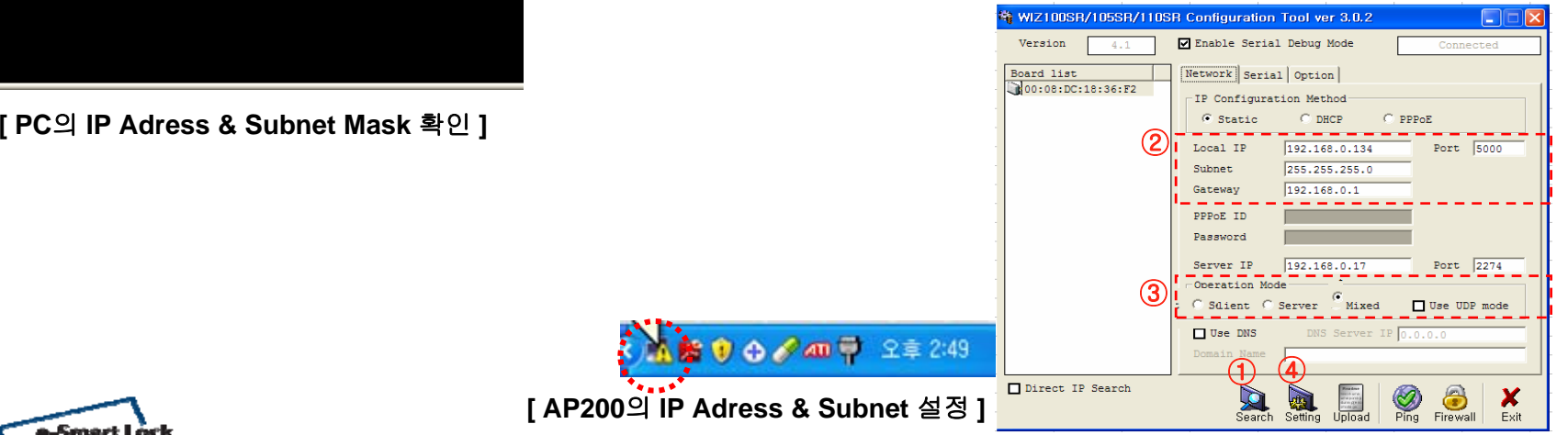

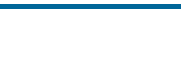

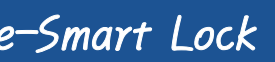

# e-Smart Lock **2-3. AP200 ETHERNET 통신 TEST**

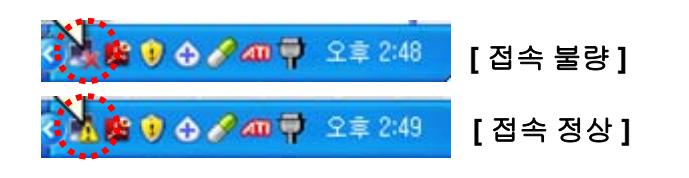

# **7. AP200 준비 작업**

- 1) 1-3**과 같이 정상적으로 연결**
- 2) AP200 **의** DIP SWITCH **는**2 **번**,3 **번** ON**하고** 1,4,5,6 **번** OFF .
- 3) AP200 **전원 재부팅** : 5V DC JACK **재삽입** or RESET **버튼 누름** AP200
- 4) **네트웍 상태 확인** : **접속 정상인** [ ! ] **표시되어 있는지 확인**

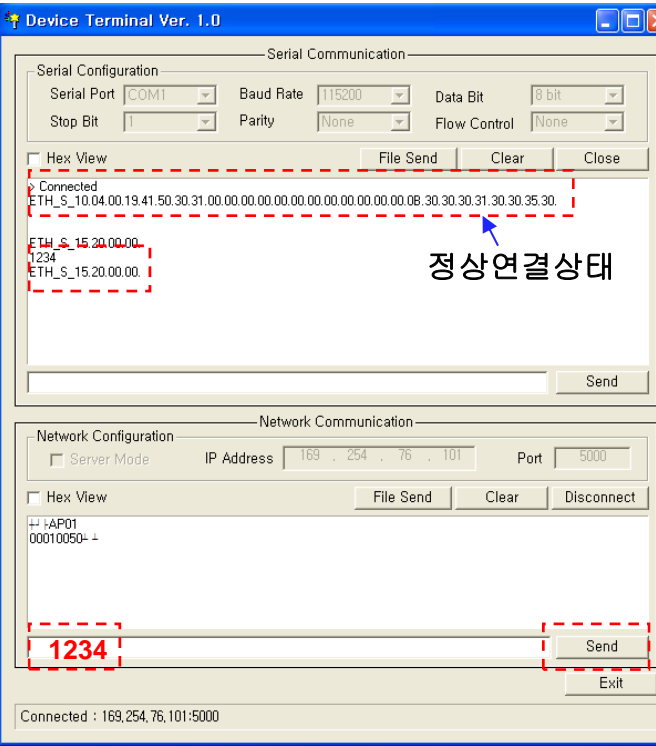

**[ Device Terminal V1 0 프로그램 화면 ] V1.0**

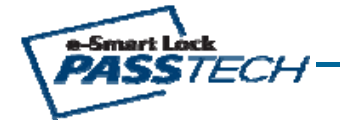

# **8. Device Terminal V1.0 TEST (AP200 통신 정상 여부 확인)**

- 1) Device Terminal V1.0 **실행**.
- 2) Serial Communication **설정**
	- : Serial Config **설정하고** [Open] **클릭**
	- **①** Serial Port : USB TO 232 CABLE **연결된** Serial Port
	- **②** Baud Rate : 115200
	- **③** Data Bit : 8BIT / Stop Bit : 1 / Parity : None / Flow Control : None
- 3) Network Communition **설정**
	- : Network Config **설정하고** [ Connect ] **클릭**
	- **①** IP Address : AP200 **의** ETHERNET IP ADDRESS**와 동일하게 설정**
	- **②** PORT : AP200 **의** PORT**와 동일하게 설정**
- 4) AP200 **통신 정상 여부 확인**
- **①** Network Communication **의** [1234] **작성**
- **②** [Send] **클릭하면** Serial Communition Window **에** [1234]**라고 표시됨**
- **불량인경우** : 1234 **표시되지않음**
- (**네트웍 상태 및 기타 연결상태 확인하여** DISPLAY **될때까지 재시도** )

# e-Smart Lock **3-1. SERVER & AP200 통신 TEST**

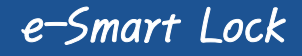

**1. SERVER & AP200 통신 TEST 설치 구성도**

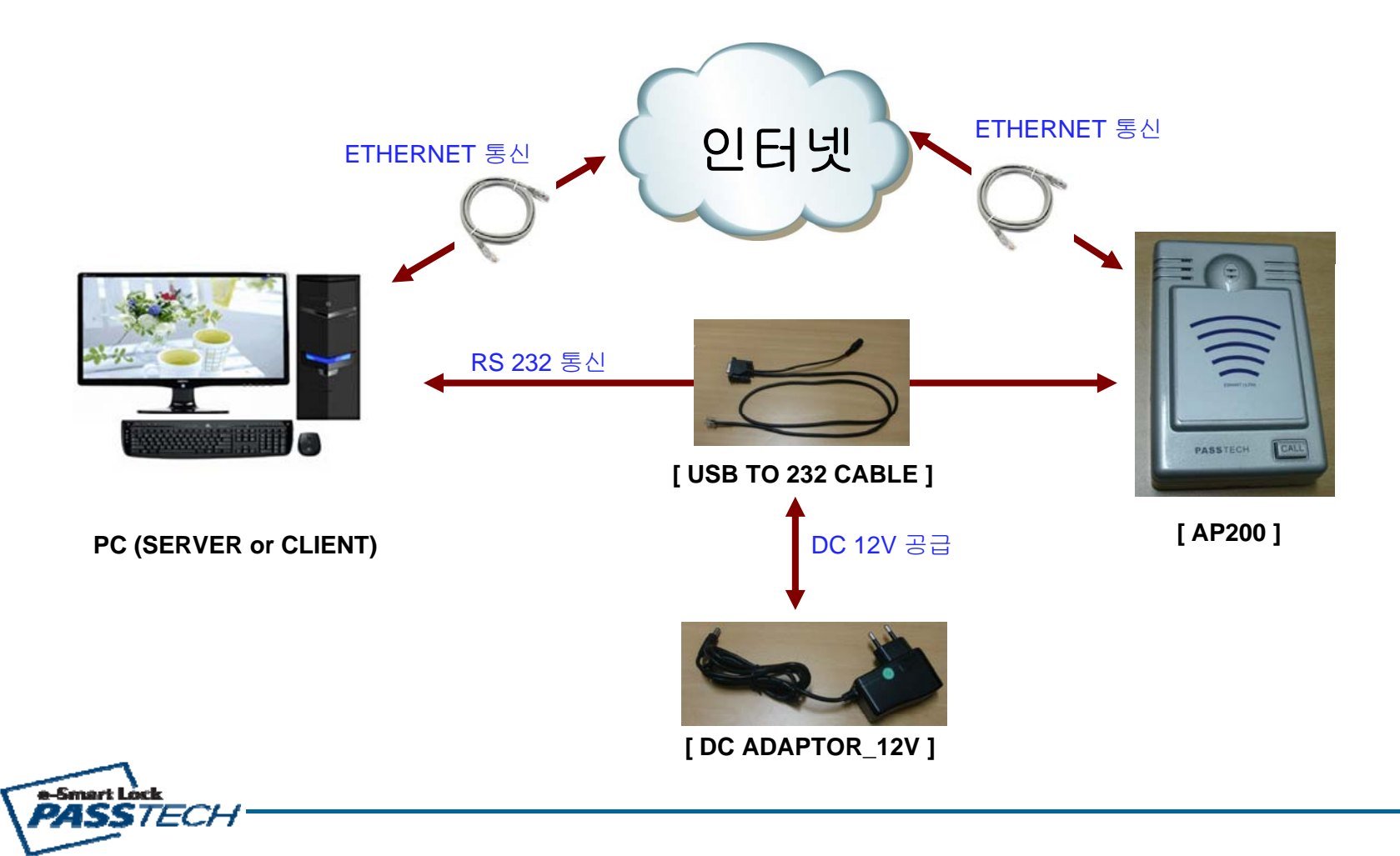

# e-Smart Lock **3-2. SERVER & AP200 통신 TEST**

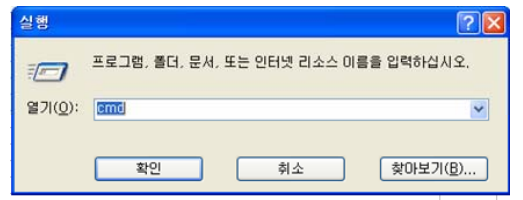

### **EX C:WWINDOWSWsystem32Wcmd.exe**

Microsoft Windows XP [Version 5.1.2600] (C) Copyright 1985-2001 Microsoft Corp.

C:\Documents and Settings\ljh>ipconfig

Windows IP Configuration

### Ethernet adapter 로컬 영역 연결:

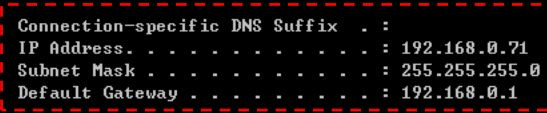

C:\Documents and Settings\1jh>

# **1. SERVER PC TCP/IP 설정 상태 확인**

- 1) 3-1**과 같이 정상적으로 연결한다**.
- 2) PC **의** COMMAND WINDOW**에서** [ CMD ] **작성하여** [ **확인** ] **클릭**.
- 3) **화면에서** [ ipconfig ] **라고 작성**
- 4) Enter **하면** AP Address & Subnet Mask **확인 가능함**

### EX>

- IP Address : 192.168.0.7
- Subnet Mask : 255.255.255.0
- Gateway : 192.168.0.1

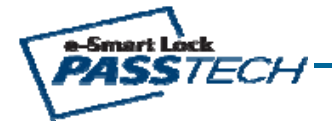

# e-Smart Lock **3-3. SERVER & AP200 통신 TEST**

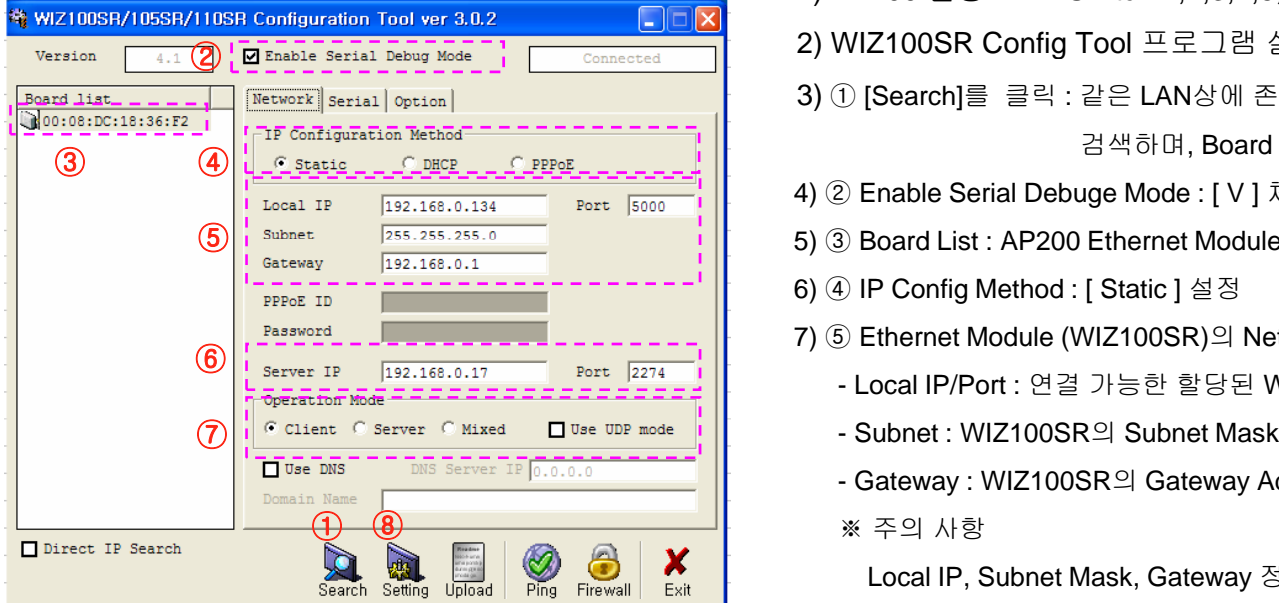

**< NETWORK 설정화면>**

# **2. AP200 ETHERNET\_ Network 설정**

- 1) AP200 **설정** : DIP Switch 1,2,3,4,5,6 **번** (OFF)
- 2) WIZ100SR Config Tool **프로그램 실행**
- 3) **①** [Search]**를 클릭** : **같은** LAN**상에 존재하는 모든** AP200 ETHERNET MODULE **을 검색하며**, Board List **에** Mac Address **표시됨**
- 4) **②** Enable Serial Debuge Mode : [ V ] **체크함** .
- **③** Board List : AP200 Ethernet Module (WIZ00SR) **의** MAC Address **표시함** :
- 6) **④** IP Config Method : [ Static ] **설정**
- 7) **⑤** Ethernet Module (WIZ100SR) **의** Network **설정**
	- Local IP/Port : **연결 가능한 할당된** WIZ100SR **의** IP Address **와** Port **번호**
	-
	- Gateway : WIZ100SR **의** Gateway Address
	- **※ 주의 사항**

Local IP, Subnet Mask, Gateway **정보가 불명확한경우**, **반드시 네트워크 관리자에게 문의하여 정확한 정보를 기입해야 합니다**.

**잘못된 정보를 기입하면** IP **충돌이 발생하거나 네트워크 동작이 불가 할수 있으니 주의해야 합니다**.

- 8) **⑥** Server IP/Port : Server PC IP Address **확 인하여** IP Address & Port **설 정** ) **하여**
	- Server IP : 192.168.0.17
	- Port : 2274
- 9) **⑦** Operation Mode : [ Client ] **설정**, WIZ100SR**이 미리 설정된 서버주소로**

TCP **연결을 시도하는 모드이며 연결된후 양방향 통신**

, 10) **⑧** [Setting]**을 클릭** : Network Config **설정값을 저장**

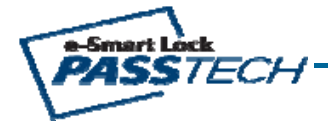

# e-Smart Lock **3-4. SERVER & AP200 통신 TEST**

FE

Connected

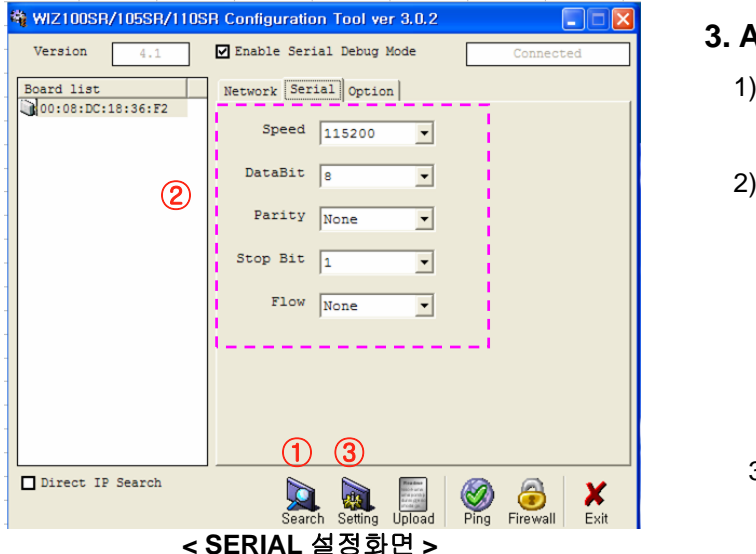

WIZ100SR/105SR/110SR Configuration Tool ver 3.0.2

# **3. AP200 ETHERNET\_ Serial 설정**

1) **①** [Search]**를 클릭** : **같은** LAN**상에 존재하는 모든** AP200 ETHERNET MODULE **을 검색함**. Board List **에** Mac Address **표시됨**

**②** Serial Config **설정**

- Speed : 115200
- Databit : 8
- Parity : None
- Stop Bit : 1
- Flow : None
- 3) **③** [Setting]**을 클릭** : Serial Config **설정값을 저장**

# **4. AP200 ETHERNET\_ Option 설정**

1) **①** [Search]**를 클릭** : **같은** LAN**상에 존재하는 모든** AP200 ETHERNET MODULE **을**

**검색함**. Board List **에** Mac Address **표시됨**

- 2) **②** Data Packing Condition **설정**
	- Time : 50 [ms]
	- Size : 0
	- Char : 0
- 3) **③** [Setting]**을 클릭** : Option **설정값을 저장**

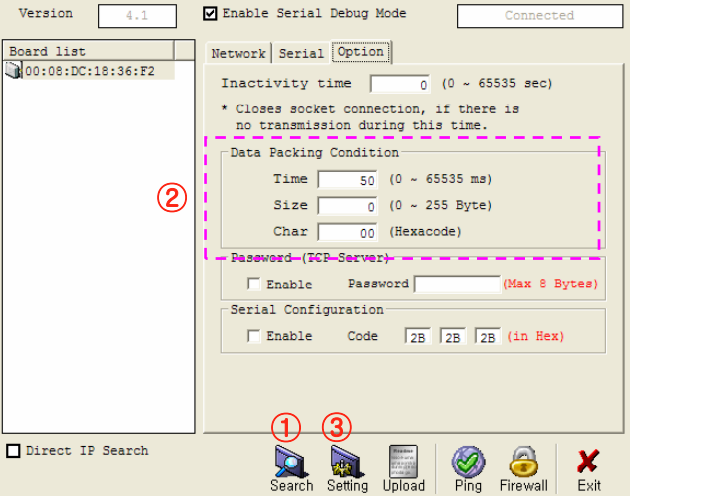

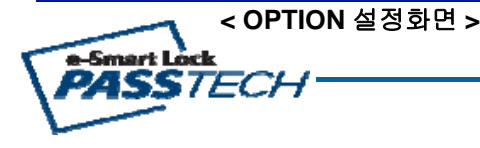

# e-Smart Lock **3-5. SERVER & AP200 통신 TEST**

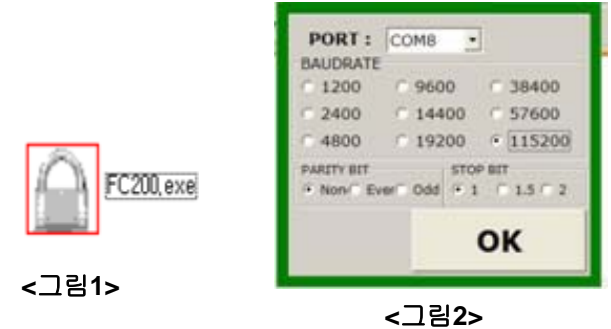

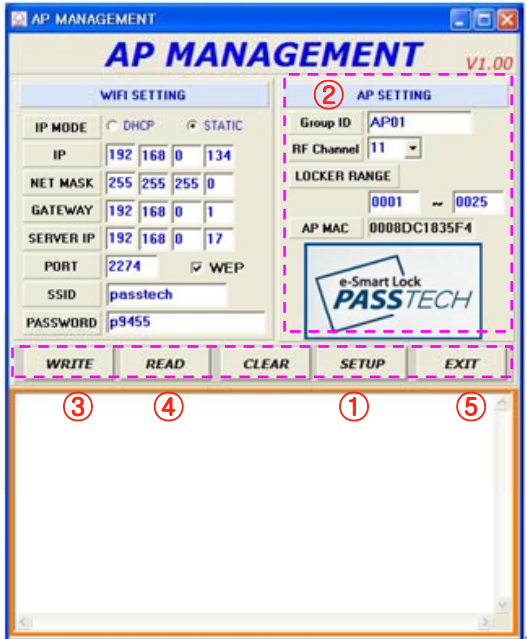

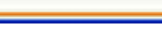

**<전체 화면 >**

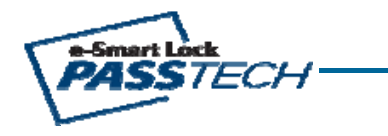

# **DC JACK D-SUB 9P5. AP200 TERMINAL 설정 (AP SETTING)**

- 1) AP TERMINAL **의** DIP SWITCH **설정** : 4 **번**(ON) / 1,2,3,5,6 **번** (OFF)
- 2) AP200 TERMINAL **전원 재부팅** : 5V DC PLUG **재삽입** or RESET **버튼 누름**
- 3) FC200 **아이콘 클릭** <**그림**1 **참고**\_AP MANAGEMENT>
- 4) **①** SETUP **클릭하여** COM PORT **설정** <**그림**2 **참고**>
	- BAUD RATE : 115200
	- PARITY BIT : NONE
	- STOP BIT : 1
- 5) **②** AP SETTING **영역에서 설정값 입력**
	- Group ID : AP200 TERMINAL ID **설정** (EX:AP01)
	- RF Channel : RF **채널 설정** 11CH ~ 25CH (15 **개** CHANNEL) Æ **설치시 인접구역인 경우** 2CH **간격으로 설정**
	- Locker Range : RF **제어 가능한 범위의** Locker **설정**
- AP MAC : AP200**의** Mac address
- 6) **③** WRITE **클릭** : **입력된 설정값을** A P**에 저장** )
- 7) **④** READ **클릭** : AP**에 입력된 설정값이 정상적으로 저장되어 있는지 확인**
- 8) **⑤** EXIT **클릭** : **프로그램 종료**

# e-Smart Lock **3-6. SERVER & AP200 통신 TEST**

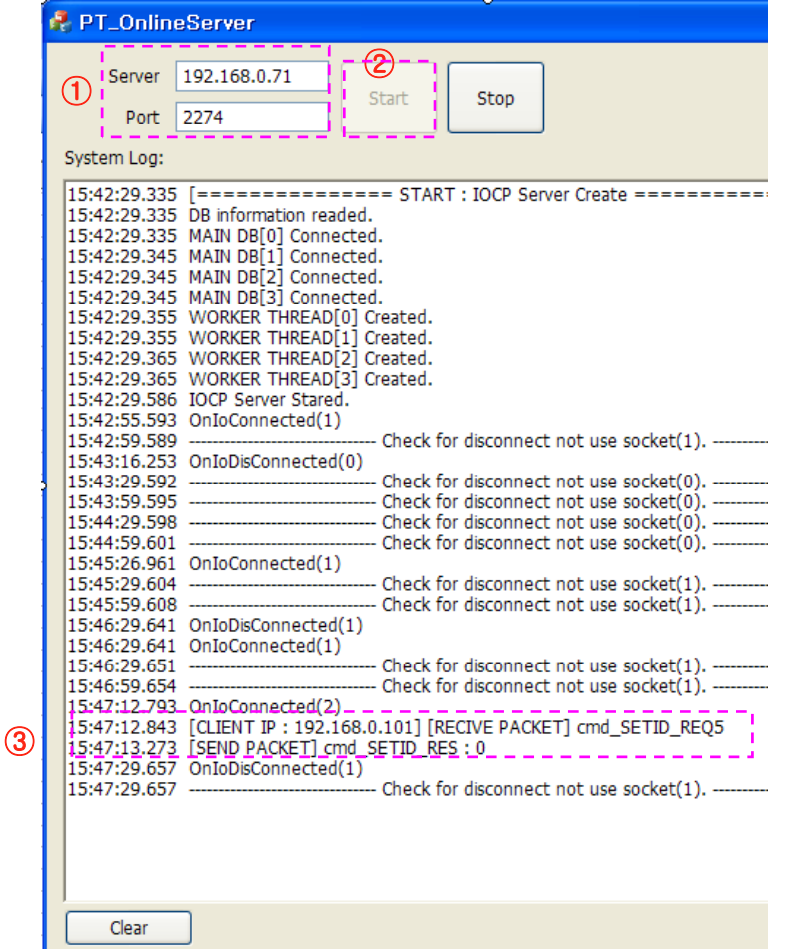

# **DC JACK6. PT ONLINE SERVER 프로그램**

- 1) AP200 TERMINAL **의** DIP SWITCH **설정** : 2 **번**(ON) / 1 3 4 5 6 **번** (OFF)
- 1,3,4,5,62) AP200 TERMINAL **전원 재부팅** : 5V DC PLUG **재삽입** or RESET **버튼 누름**
- 3) PT\_Online Server **프로그램 실행**
- 4) **①** Server IP/Port **설정** (3-2 **참 고**)
	- Server IP : 192.168.0.71
	- Port : 2274
- $5)$  ② [Start] 클릭 : Server 와 AP200 통신
- 6) **③ 정상화면** : Server **와** AP200**과 정상적으로 접속된 경우**

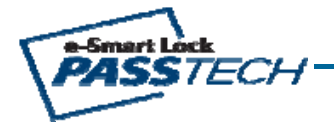

# e-Smart Lock **3-7. SERVER & AP200 통신 TEST**

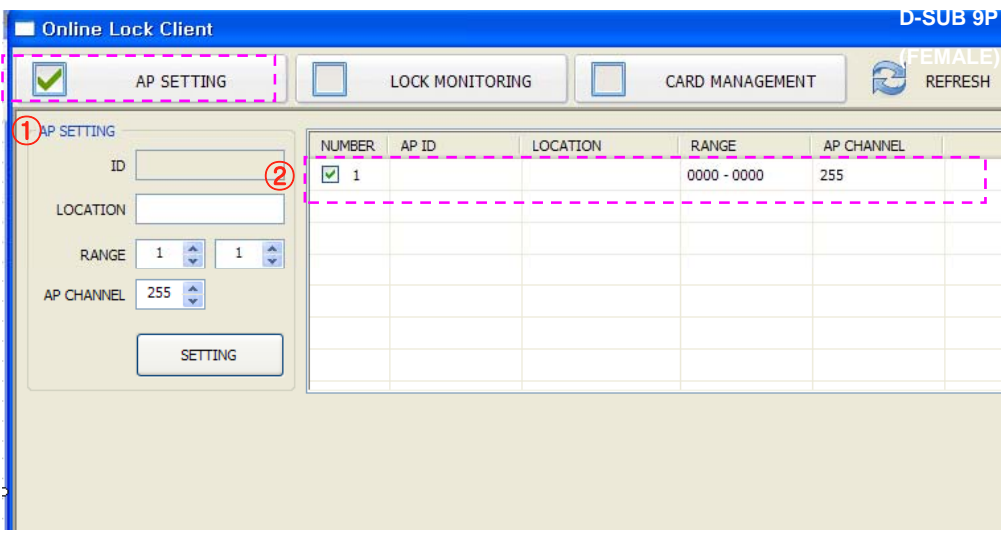

# **DC JACK D-SUB 9P7. ONLINE Lock Client 프로그램**

1) ONLINE Lock Client **프로그램 실행**

2) **①** [ AP SETTING ] **클릭** : AP200 **설정값 확인 및 변경**

3) **② 정상화면** : Server **와** AP200**과 정상적으로 접속된 경우**

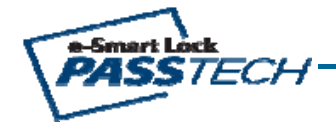

# e-Smart Lock **4-1. E-SMART ULTRA SETUP**

# **1. E-SMART ULTRA 설치 구성도**

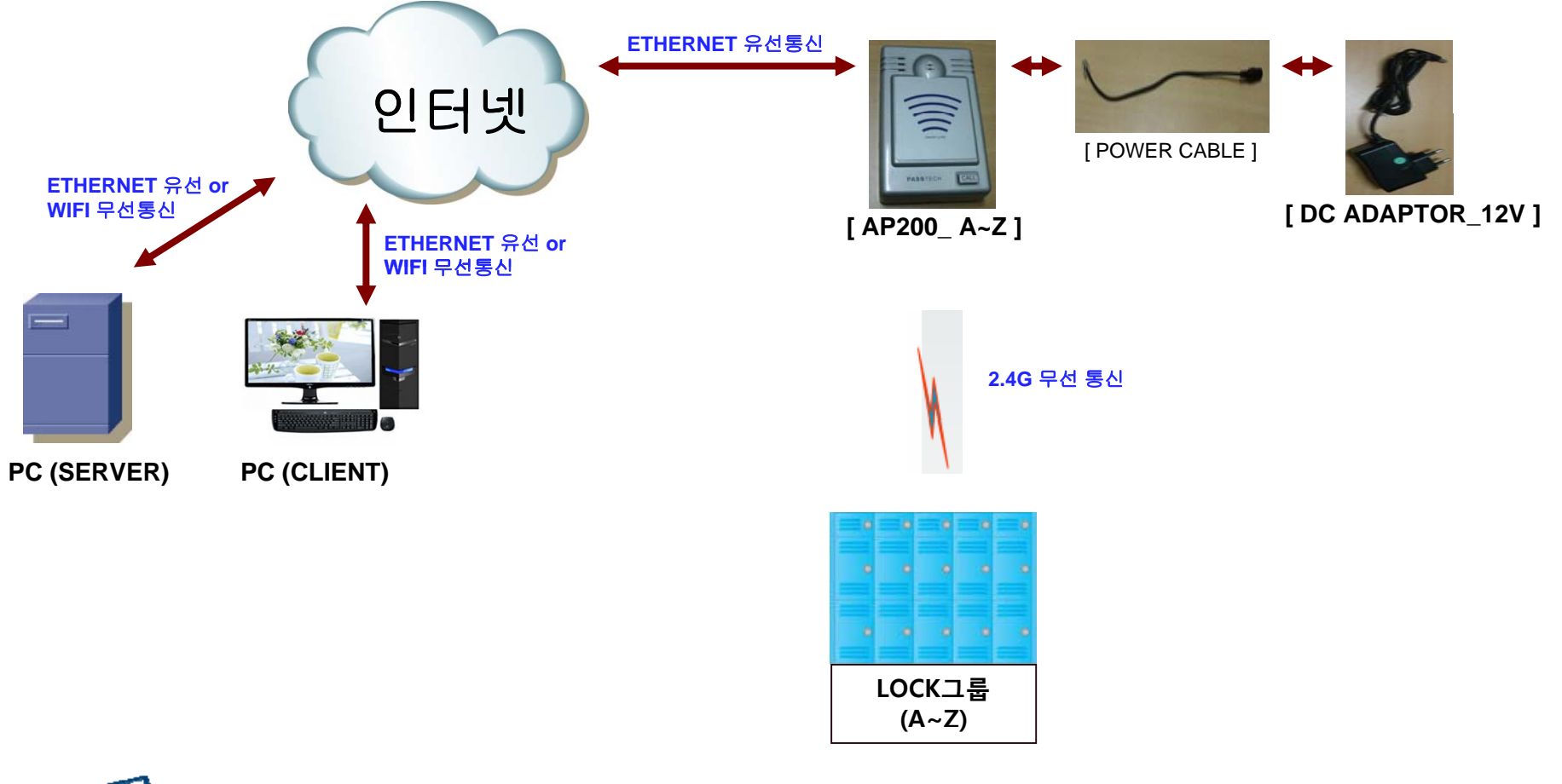

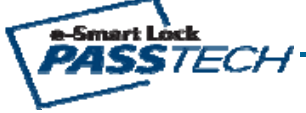

# e-Smart Lock **4-2. E-SMART ULTRA SETUP**

### C: WWINDOWSWsystem32Wcmd.exe

Microsoft Windows XP [Version 5.1.2600] (C) Copyright 1985-2001 Microsoft Corp.

C:\Documents and Settings\ljh>ipconfig

Windows IP Configuration

Ethernet adapter 로컬 영역 연결:

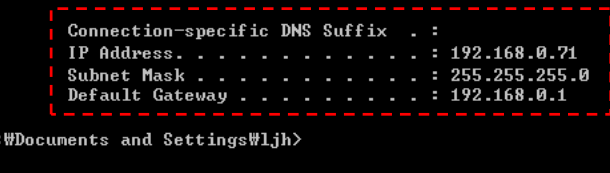

### Coline Lock Client

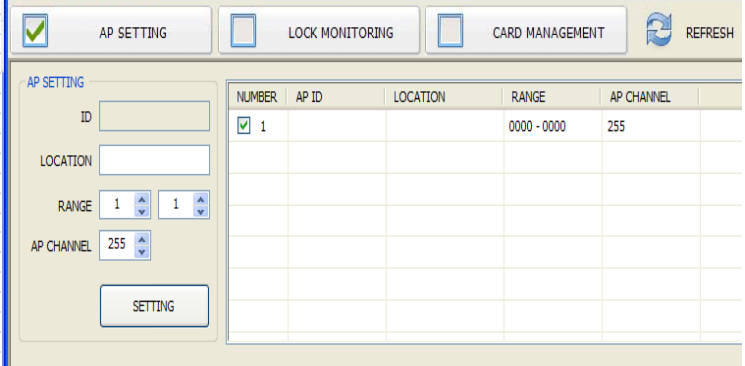

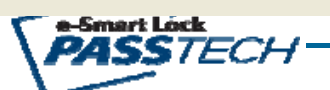

# **2. SERVER PC TCP/IP 설정 상태 확인**

- 1) 4-1**과 같이 정상적으로 연결한다**.
- 2) PC **의** COMMAND WINDOW**에서** [ CMD ] **작성하여** [ **확인** ] **클릭**.
- 3) **화면에서** [ ipconfig ] **라고 작성**
- 4) Enter **하면** AP Address & Subnet Mask **확인 가능함**

EX>

- IP Address : 192.168.0.7
- Subnet Mask : 255 255 255 0 255.255.255.0
- Gateway : 192.168.0.1

# **3. AP200 설정 및 Online Program 설치**

## **1) AP200 NETWORK 설정**

- **①** 4-1**과 같이 정상적으로 설치**
- **②** ETHERNET NETWORK **설정**
	- : WIZ100SR CONFIG TOOL **프로그램 실행하여** (3-3 ~ 3-4)**와 같이 설정**
	- **※ 주의 사항**

Local IP, Subnet Mask, Gateway **정보가 불명확한경우**, **반드시 네트워크 관리자 에게 문의하여 정확한 정보를 기입해야 합니다**.

**잘못된 정보를 기입하면** IP **충돌이 발생하거나 네트워크 동작이 불가 할수 있으니 주의해야 합니다**.

### **2) AP200 설정** : 3-5**와 같이 설정**

### **3) Online Program 설치**

- **①** PT\_Online Server **프로그램 실행** : 3-6**과 같이 설정**
- $(2)$  Online Lock Client 프로그램 실행 : 3-7과 같이 설정
- : 3-7( Online Lock Client **프로그램 사용자 매뉴얼은 별도 참고**)

## **FCC Information to User**

This equipment has been tested and found to comply with the limits for a Class B digital device, pursuant to Part 15 of the FCC Rules. These limits are designed to provide reasonable protection against harmful interference in a residential installation. This equipment generates, uses and can radiate radio frequency energy and, if not installed and used in accordance with the instructions, may cause harmful interference to radio communications. However, there is no guarantee that interference will not occur in a particular installation. If this equipment does cause harmful interference to radio or television reception, which can be determined by turning the equipment off and on, the user is encouraged to try to correct the interference by one of the following measures:

- Reorient or relocate the receiving antenna.
- Increase the separation between the equipment and receiver.
- Connect the equipment into an outlet on a circuit different from that to which the receiver is con-nected.
- Consult the dealer or an experienced radio/TV technician for help.

### **Caution**

Modifications not expressly approved by the party responsible for compliance could void the user's authority to operate the equipment.

**FCC Compliance Information :** This device complies with Part 15 of the FCC Rules. Operation is subject to the following two conditions: (1) This device may not cause harmful interference, and (2) this device must accept any interference received, including interference that may cause undesired operation

### **IMPORTANT NOTE:**

### **FCC RF Radiation Exposure Statement:**

This equipment complies with FCC RF radiation exposure limits set forth for an uncontrolled environment.

The antennas used for this transmitter must be installed to provide a separation distance of at least 25 cm from all persons and must not be co-located or operating in conjunction with any other antenna or transmitter.

# **CAUTION**

To reduce the risk of electric shock, do not remove the top cover (or the rear section). No user serviceable parts inside, refer servicing to qualified personnel.

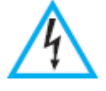

This symbol, wherever it appears, alerts you to the presence of uninsulated dangerous voltage inside the enclosure-voltage that may be sufficient to constitute a risk of sock.

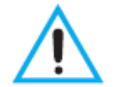

This symbol, wherever it appears, alerts you to the important operating and maintenance instructions in the accompanying literature. Please read the manual.

- 1) Read these instructions.
- 2) Keep these instructions.
- 3) Heed all warnings.
- 4) Follow all instructions.
- 5) Do not use this equipment near water.

6) Do not using near any heat sources such as radiators, heat resisters, stove, or other equipment that produce heat.

# **CAUTION** RISK OF EXPLOSION IF BATTERY IS REPLACED BY AN INCORRECT TYPE. DISPOSE OF USED BATTERIES ACCORDING TO THE INSTRUCTIONS

# **European CE notice to users and product statements**

This product is CE marked according to the provisions of the R&TTE Directive(99/5/EC). Hereby, PASSTECH CO., Ltd. declares that this product is in compliance with the essential requirements and other relevant provisions of Directive 1999/5/EC.

For further information, please contact http:// www.esmartlock.com

# CE1177

PASSTECH CO., Ltd.

No. 1305, Kranz Techno, 388, Dunchon-daero, Jungwon-gu, Seongnam-si, Gyeonggi-do, Korea

Tel: +82-31-743-7277 / Fax: +82-31-743-7276

URL: www.esmartlock.com

# **CONTACT INFORMATION**

Manufacturer Address : No. 1305, Kranz Techno, 388, Dunchon-daero, Jungwon-gu, Seongnam-si, Gyeonggi-do, Korea To locate in-country PASSTECH CO., Ltd., distributors of the ACCESS POINT please refer to the PASSTECH CO., Ltd. Website http://www. www.esmartlock.com These distributor(s) represent local contacts for this product.

## **CORPORATE HEADQUARTERS:**

PASSTECH CO., Ltd. No. 1305, Kranz Techno, 388, Dunchon-daero, Jungwon-gu, Seongnam-si, Gyeonggi-do, Korea Tel: +82-31-743-7277 Fax: +82-31-743-7276 Web: http:// www.esmartlock.com

This device complies with Industry Canada license-exempt RSS standard(s).

Operation is Subject to the following two condition: (1) this device may not cause interference ,and (2) this device must accept any interference, including interference that may cause undesired operation of the device.

# **EUROPEAN UNION "DECLARATION OF CONFORMITY"**

# **DECLARATION OF CONFORMITY**

## **PASSTECH CO., Ltd.**

No. 1305, Kranz Techno, 388, Dunchon-daero, Jungwon-gu, Seongnam-si, Gyeonggi-do, Korea

declare under our sole responsibility that the product(s)

ACCESS POINT – AP200

to which this declaration relate(s) is in conformance with the following standards:

EN 301 489-1 V1.9.2:2011 EN 301 489-17 V2.2.1 :2012 EN60950-1:2006 EN 300 328 V1.7.1:2006

following the provisions of the 1999/5/EC Directives.